# YOUTH PLACEMENT - FACILITY Detention Services

A JJIS User Guide

## **Table of Contents**

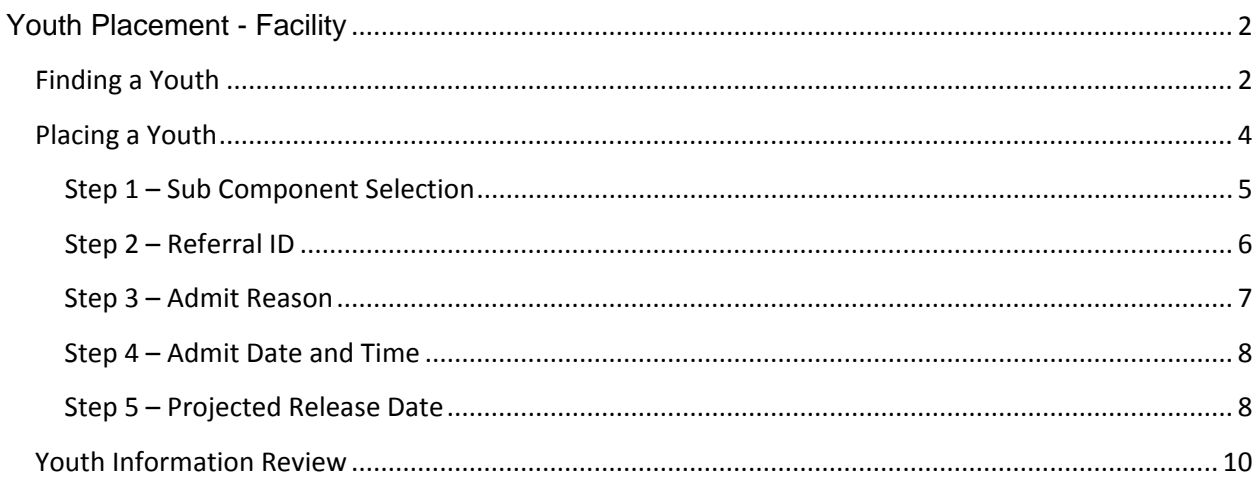

## <span id="page-2-0"></span>**Youth Placement - Facility**

This module allows you to place youth into your facility for any Secure or Non-Secure Detention status. Every detainee has a DJJ ID number and an open referral number which we will use to place them in Detention. This is tracked because movements in and out of Detention must be recorded within JJIS.

#### <span id="page-2-1"></span>**Finding a Youth**

From JJIS Web under Modules, double click on the Youth Placement – Facility Module.

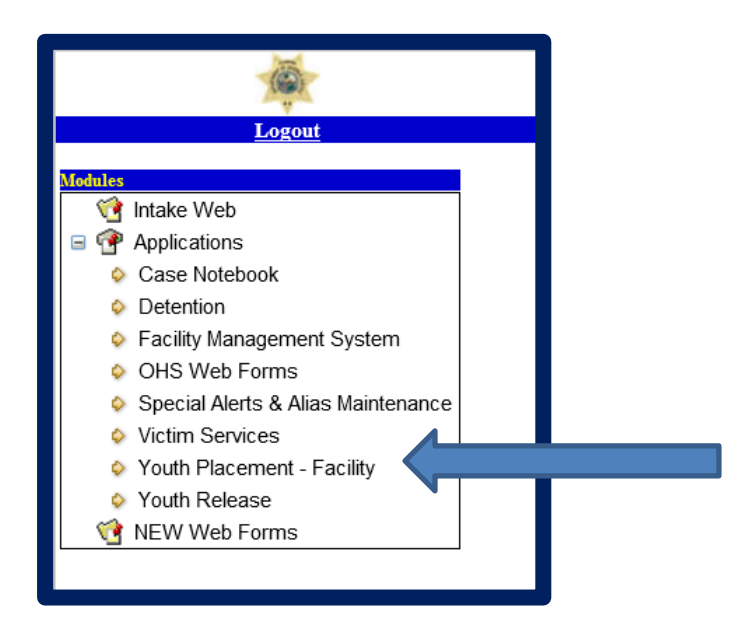

This takes you to the Youth Placement – Facility screen where you will be asked to choose your facility and select "Go". Remember: The only facilities you will see are the ones that have been assigned to you by your local DIO.

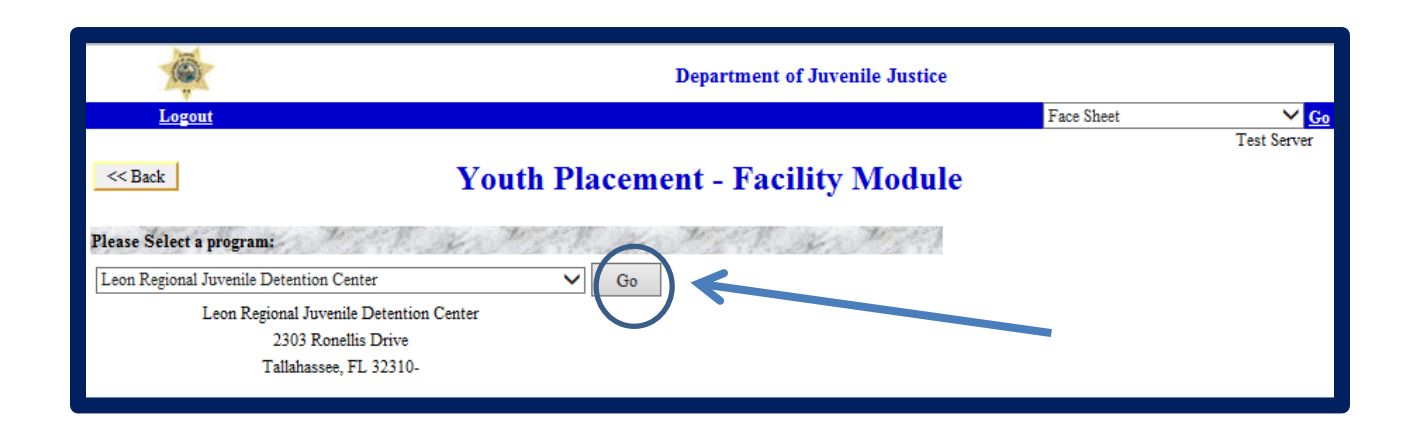

If a youth is "In-Transit", their name will appear on the listing.

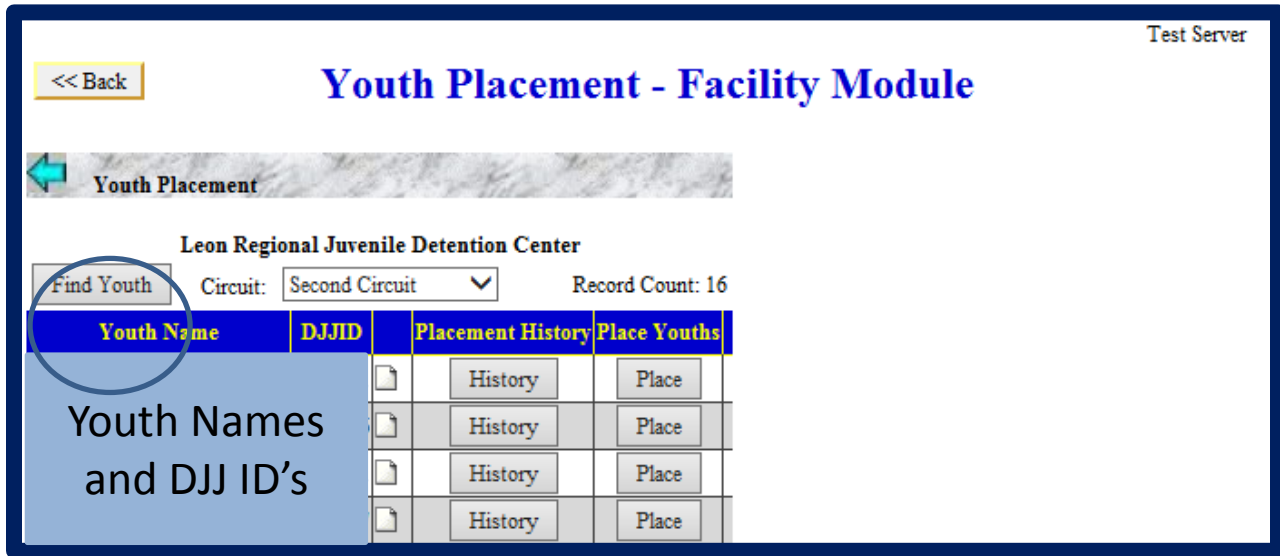

If the youth is not listed, then you must click "Find Youth" and conduct a comprehensive youth search.

Once you search for the youth, click "Select" to access the youth's record.

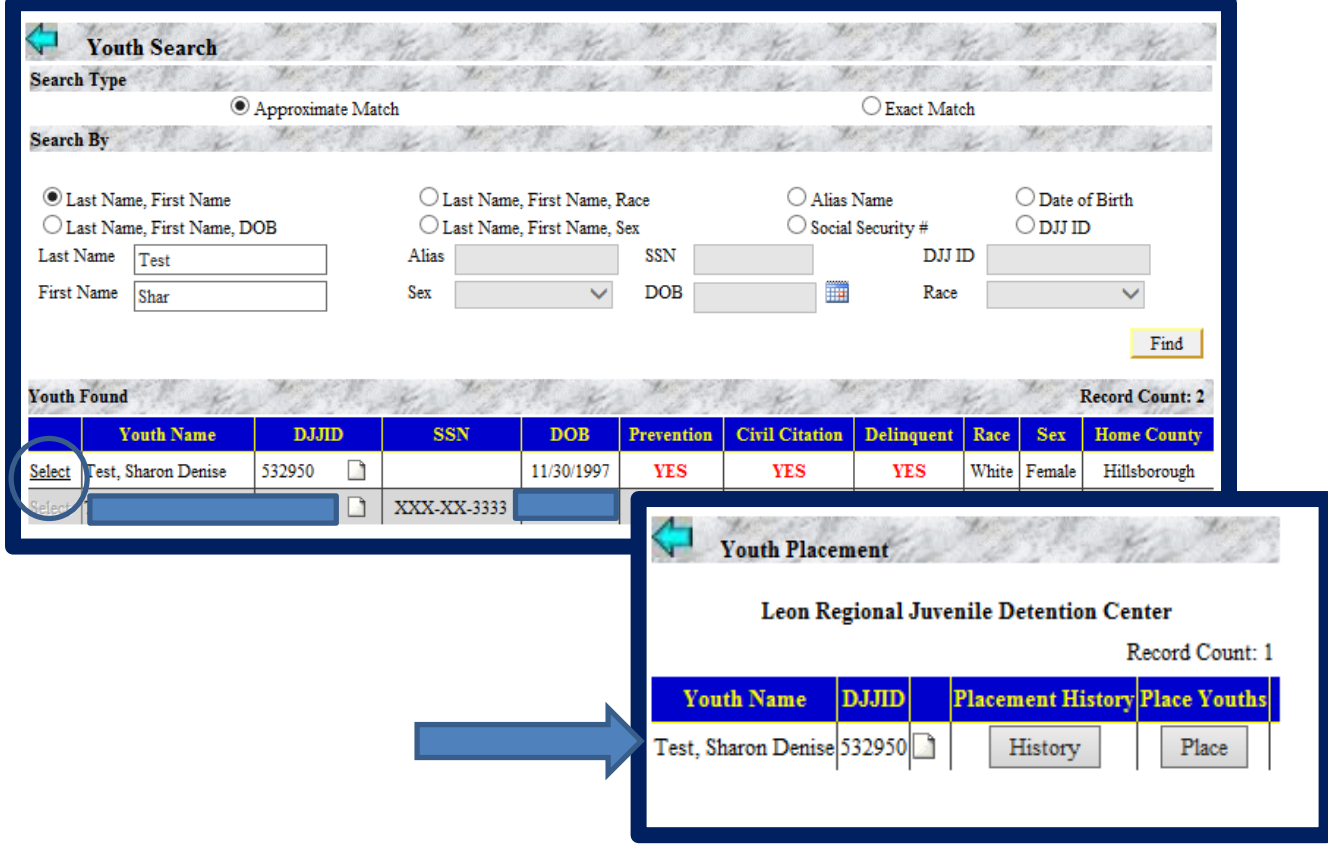

## <span id="page-4-0"></span>**Placing a Youth**

Once you have found the youth you are looking for, click on the "Place" button next to their name.

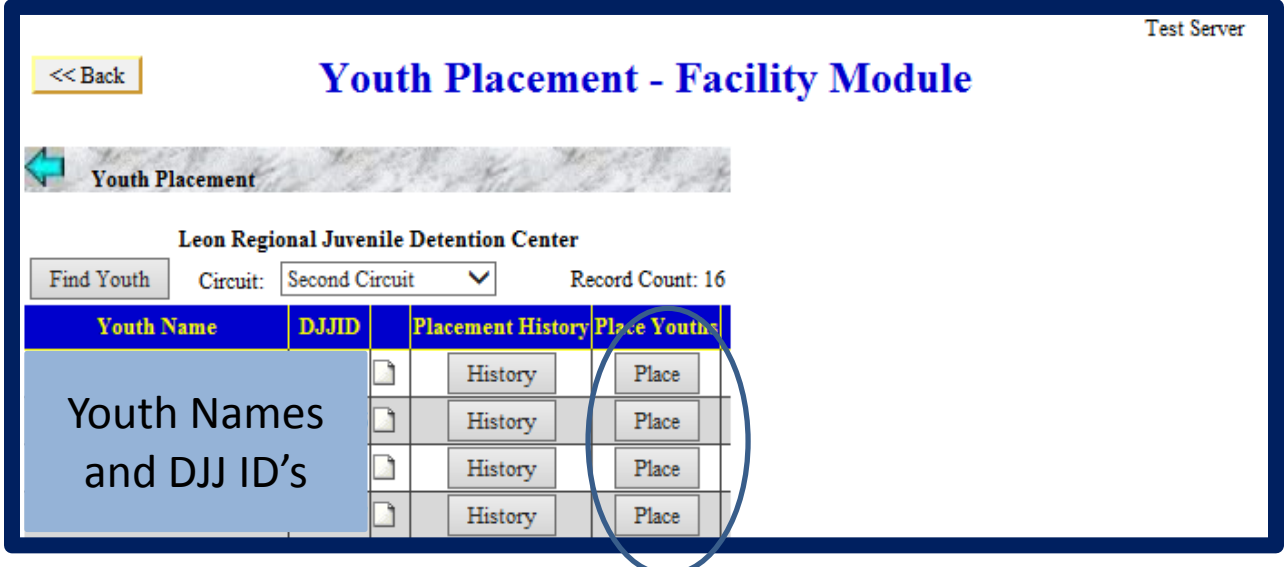

This brings you to the placement screen where you will enter admit information for the youth. Before starting, be sure to verify the name and DJJ ID number of the youth you have selected at the top of the screen.

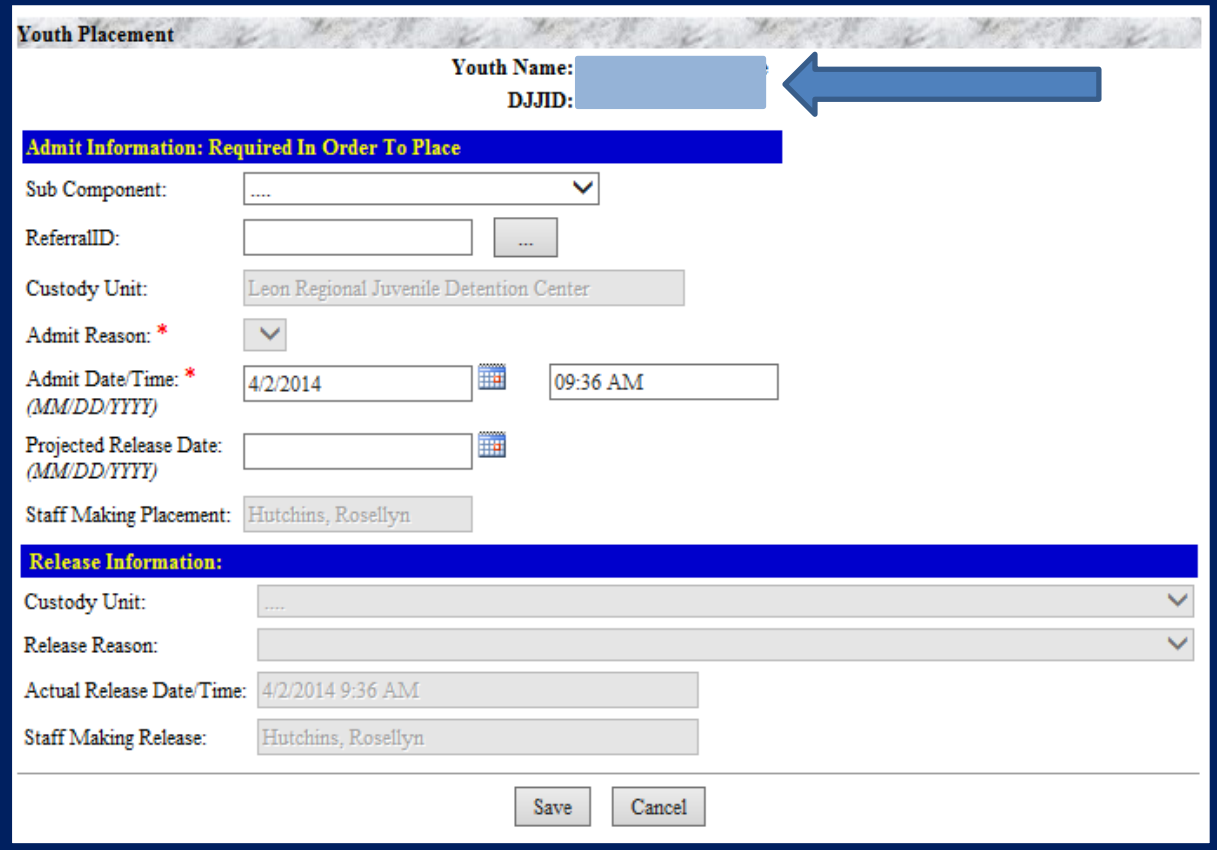

Now you can begin to fill in the appropriate information. Remember: Anything with a single red asterisk (\*) is mandatory and must be completed before moving on.

#### <span id="page-5-0"></span>**Step 1 – Sub Component Selection**

For **Step 1**, you must select the Sub Component from the drop down box.

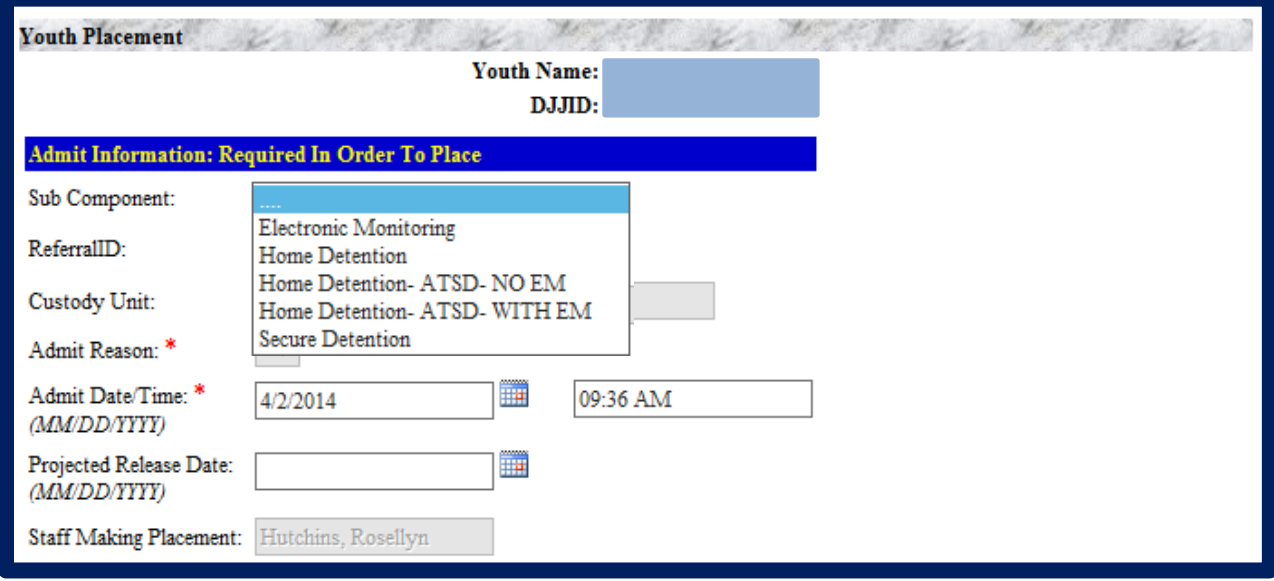

Let's explore the Sub Component options available for selection.

**Electronic Monitoring** - This should be selected for youth who were court ordered to be placed on Electronic Monitoring as a detention status. Electronic Monitoring as a condition of Probation is "booked, admitted and released" by JPO or JPO designated liaison as PES- Electronic Monitoring in Probation Resource Booking module.

**Home Detention –** This should be selected for youth who were court ordered to be placed on Home Detention while awaiting disposition of a case, while pending placement for a commitment program or for added enforcement while on DJJ supervision.

**Home Detention – ATSD – NO EM –** Alternative To Secure Detention – No Electronic Monitoring – This is circuit specific, and not all circuits use this type of placement. Check with your Supervisor to confirm, if not used in your circuit, **DO NOT** use this option. If used in your circuit, this should be selected for youth who were court ordered to be placed on this special HD status. It requires ATSD detention staff to make daily face-to-face contact with the youth. With this status, the youth is not on electronic monitoring.

**Home Detention – ATSD – WITH EM -** Alternative To Secure Detention – With Electronic Monitoring – This is circuit specific, and not all circuits use this type of placement. Check with your Supervisor to confirm, if not used in your circuit, **DO NOT** use this option. If used in your circuit, this should be selected for youth who were court ordered to be placed on this special HD status. It requires ATSD detention staff to make daily face-to-face contact with the youth. With this status, the youth is on electronic monitoring as well.

**Secure Detention –** This should be selected for youth who were court ordered to be held after being taken into custody for a violation of the law or any subsequent reason ordered by the Judge.

#### <span id="page-6-0"></span>**Step 2 – Referral ID**

In **Step 2**, you select the Referral ID associated with the placement. You must click the ellipsis (…) button located next to the referral box to see referral selections.

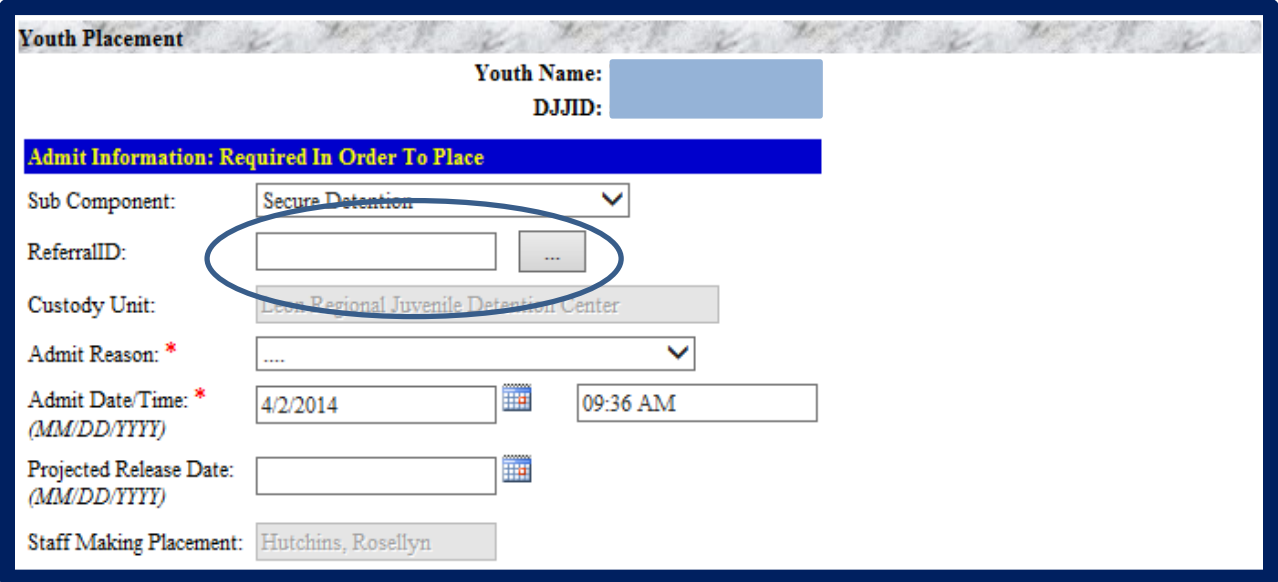

From the list, select the referral that is linked to the presenting charge. Refer to your JAC packet if necessary to determine the correct charge/referral.

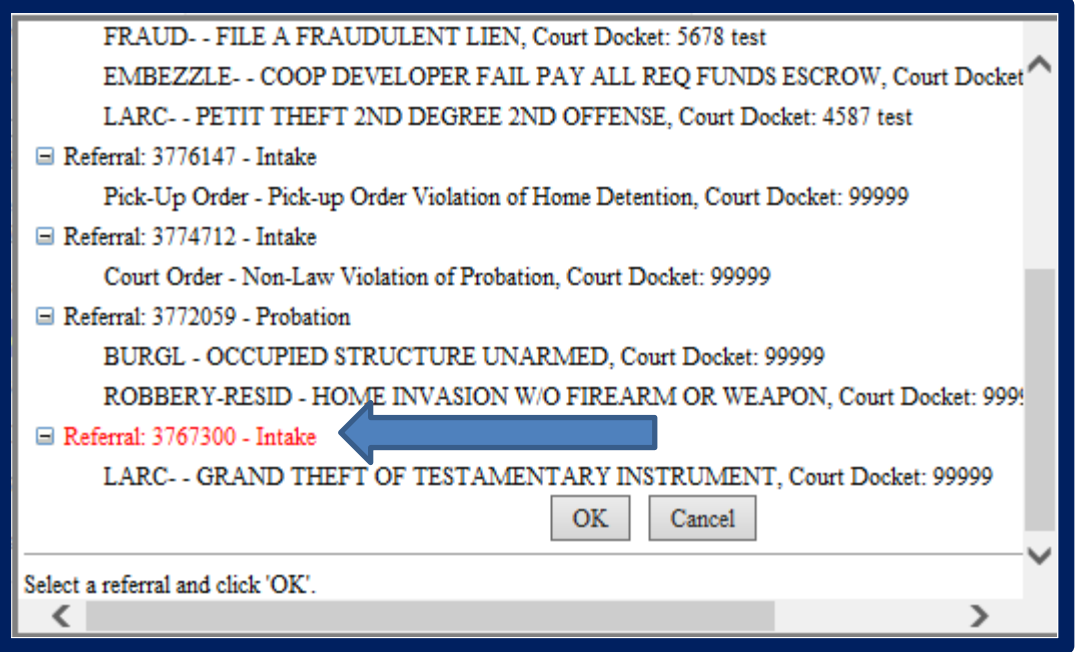

Once you have clicked on the referral, the color changes to red to identify your selection. Now you can click "OK".

The next field is for the Custody Unit. This field will be greyed out and will be pre-filled based on the previous facility selection you chose when you first entered the module.

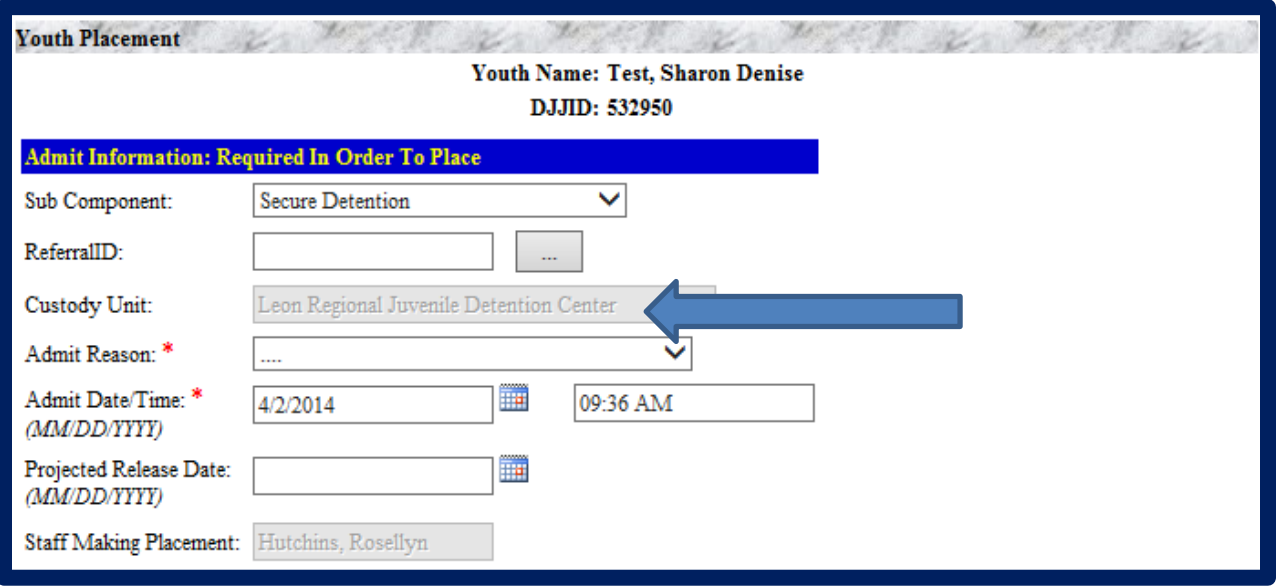

#### <span id="page-7-0"></span>**Step 3 – Admit Reason**

On **Step 3** Admit Reason, you must now select the most appropriate reason as to why the youth is being detained from the drop down box.

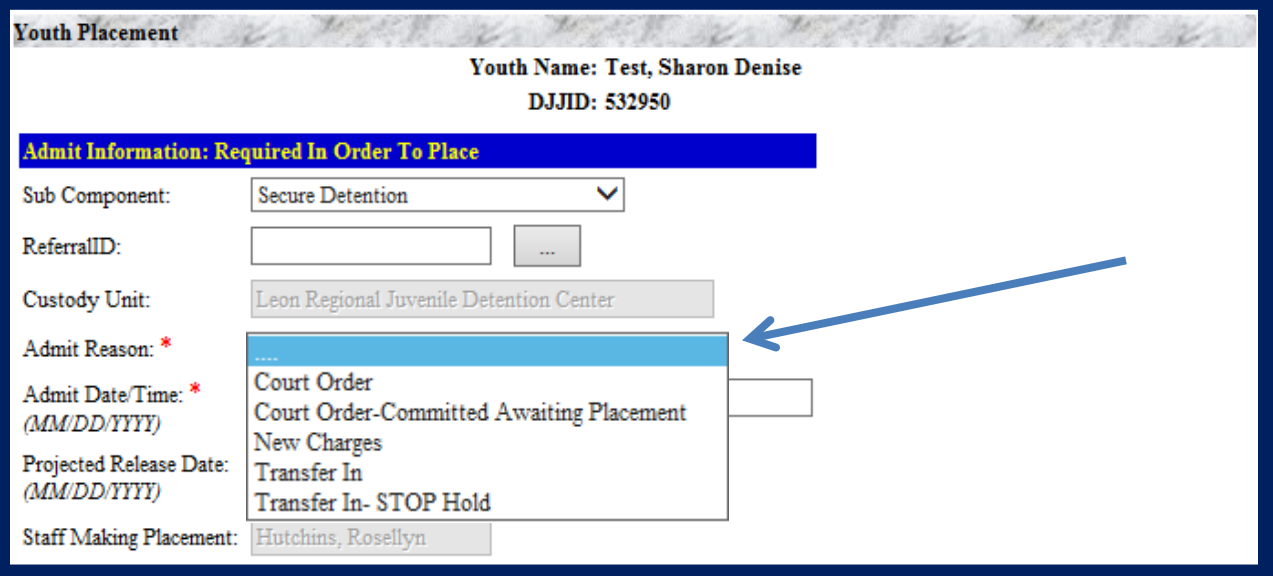

Let's explore the Admit Reason options available for selection.

**Court Order** - This should be selected for youth who were court ordered to be placed on a Detention status. This includes Pick-up orders (PUO), Probable Cause Warrants, Contempt of Court orders, Orders to Take Into Custody (OTIC) and Detention orders.

**Court Order – Committed Awaiting Placement –** This should be selected for youth who were court ordered to be placed on a Detention status while awaiting commitment placement.

**New Charges –** This should be selected for youth who scored for Secure Detention or Home Detention after being taken into custody for a new violation of the law.

**Transfer In** - This should be selected for youth who were transferred into the facility from another detention facility.

**Transfer In – STOP Hold –** This should be selected for youth who were transferred into your facility from another detention facility. This is only a temporary hold, and they are awaiting transport to another facility (detention/residential) within the state.

#### <span id="page-8-0"></span>**Step 4 – Admit Date and Time**

For **Step 4**, you are now entering the Admit Date and Admit Time. This information will automatically pull over based on the date and time on your screen. However, this information is editable and should always reflect the actual date and time the youth was admitted to your facility. You can enter a previous date and time, but you cannot enter a future date and time.

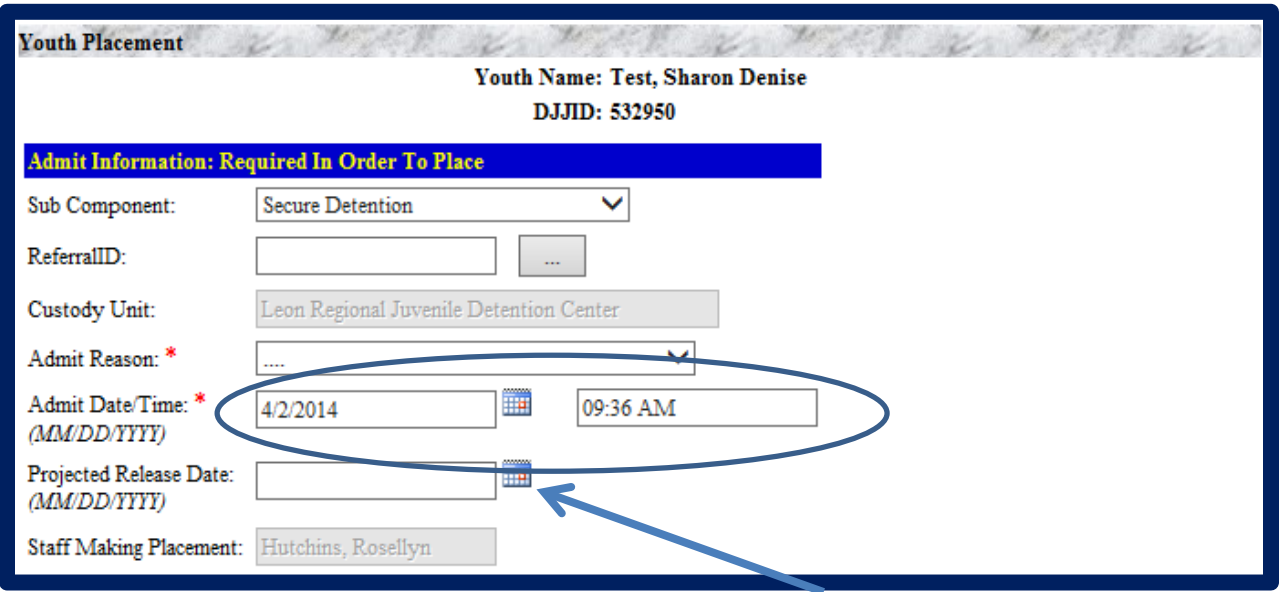

#### <span id="page-8-1"></span>**Step 5 – Projected Release Date**

For **Step 5**, a Projected Release Date should be entered if you have a court order identifying the Projected Date Of Release.

Lastly on **Step 5**, you must click "Save" for JJIS to capture the information entered.

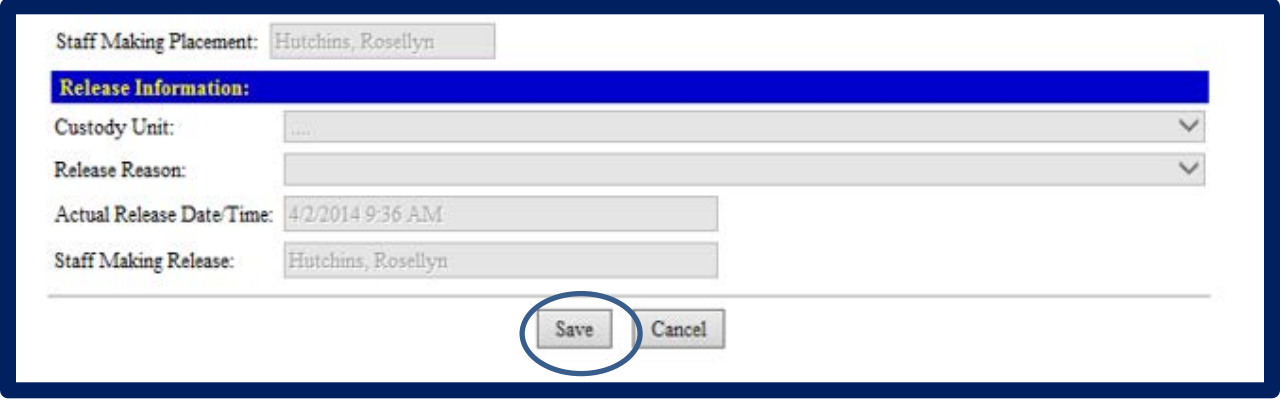

Once information has been saved, JJIS will bring you back to the Youth Placement – Facility screen. If you selected the youth from the original list, you will now notice that the youth has been removed from the list of youth eligible for admission. Repeat these steps as needed. Remember you can only admit one youth at a time.

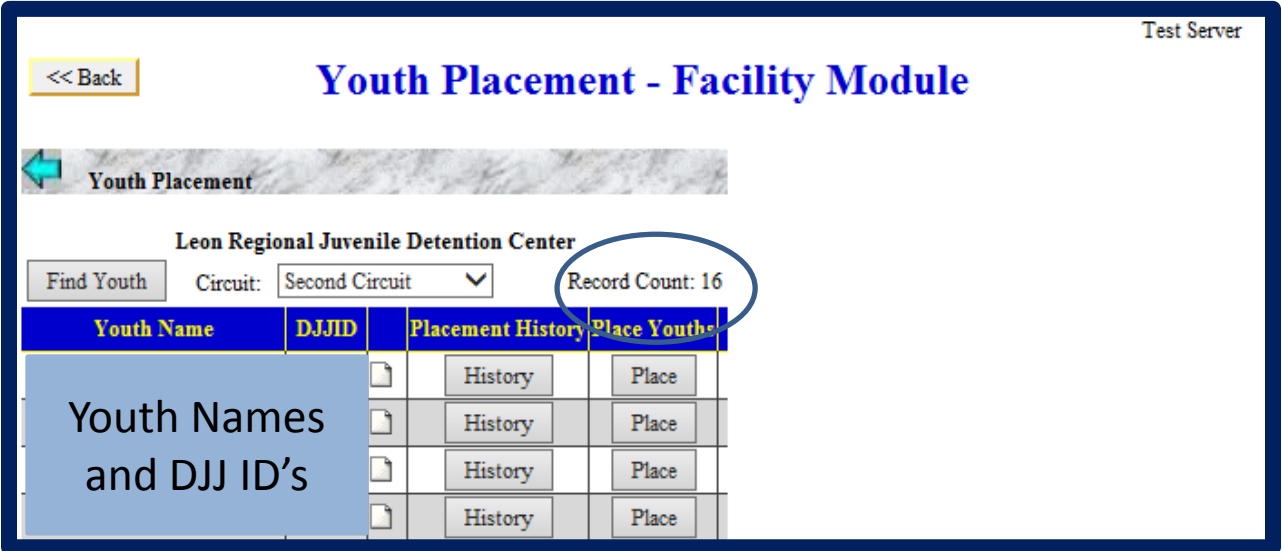

### <span id="page-10-0"></span>**Youth Information Review**

After you have admitted the youth, be sure to review the youth information to ensure the youth was successfully admitted to the correct status.

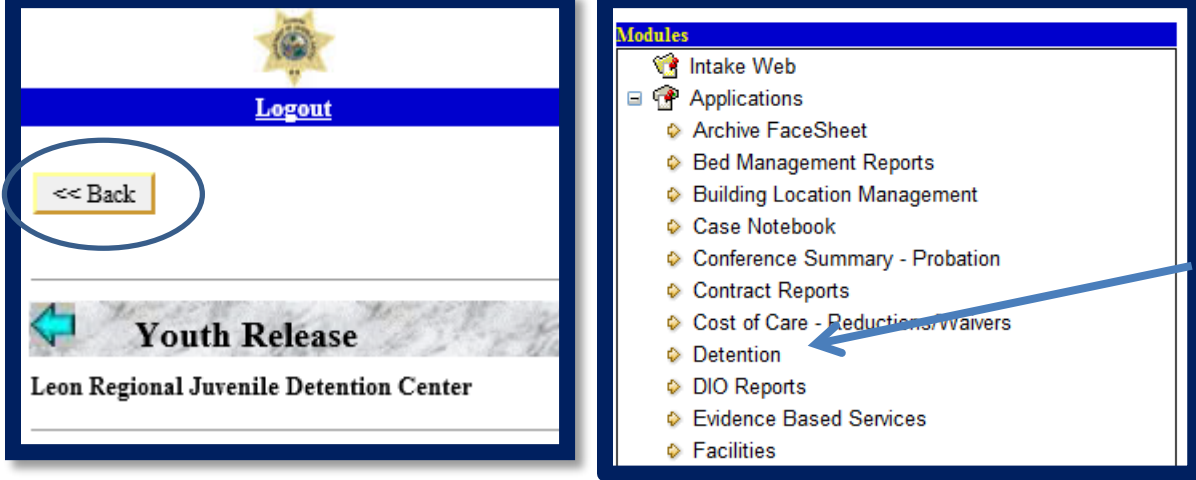

This can be done by clicking the "Back" button and then going to the Detention Module.

From there, click on "Youth Information" button.

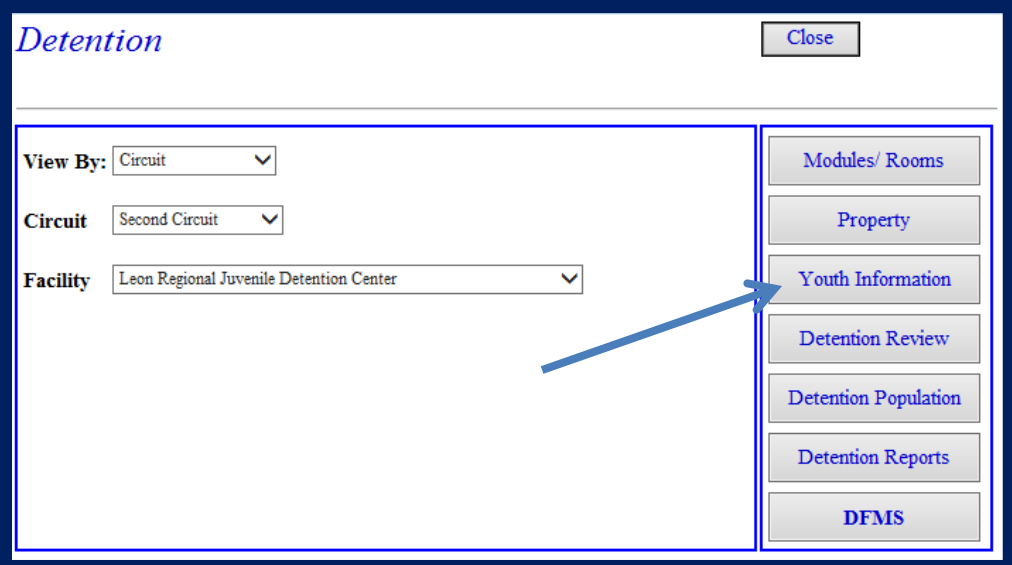

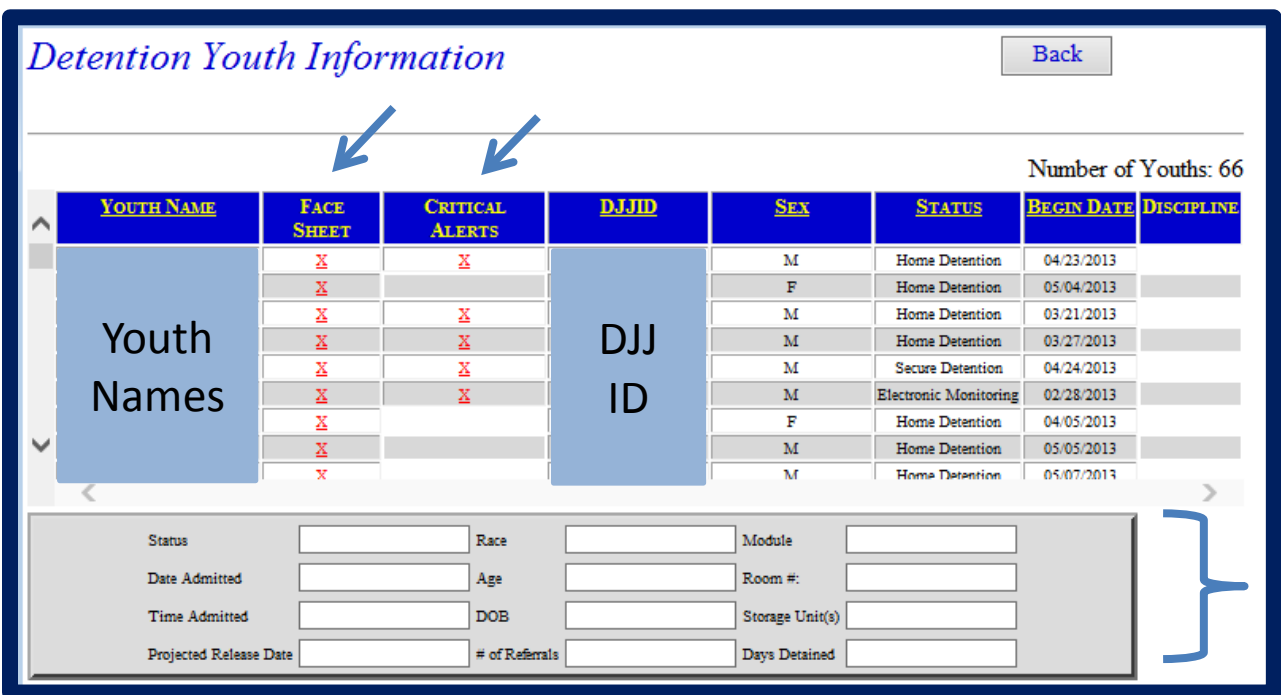

The detention youth information will be displayed in alphabetical order for you to review.

You can click on the youth's name if additional information is needed. The information will populate in the box below the list of names. You can also click on the "X" next to the youth's name to review their Face Sheet and any Critical Alert information.